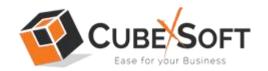

### Installation & Uninstallation of CubexSoft OLM Converter

### **Table of Contents**

| 1) | Introduc  | ction                           |
|----|-----------|---------------------------------|
| 2) | System    | Requirements                    |
| 3) | Installin | g CubexSoft OLM Converter       |
| 4) | Uninsta   | lling CubexSoft OLM Converter   |
|    | (a.)      | Uninstalling from Search Menu   |
|    | (h )      | Uninstalling from Control Panel |

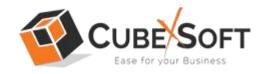

## 1. Introduction

Welcome to the Installation Guide of CubexSoft OLM Converter

In this Software installation manual, we are going to give the installation steps of CubexSoft OLM Converter. Apart from software installation, uninstallation process of OLM Export is also included in this guide.

# 2. System Requirements

Before installing the CubexSoft OLM Converter software, please check that your machine should meets the basic requirements.

- Windows Operating System, it will support all edition of Windows OS, including Windows 10.
- Minimum 30 MB Space is required in your machine.
- 1 GB RAM, 2.4 GHZ Processer is recommended

# 3. Installing CubexSoft OLM Converter Software

For installing the OLM Converter software you need software installer file on your machine/system/computer. If you do not have the software installer file, then you can get the file form - http://www.cubexsoft.com/olm/

After downloading the installer file, follow the following steps

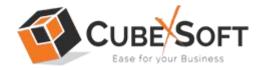

Double Click Installer file and then a new Window will open with **Next** Button

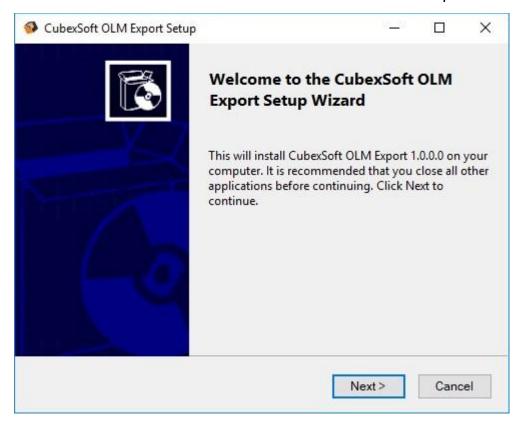

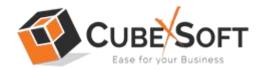

#### Select the "I accept the agreement" option and click on Next Button

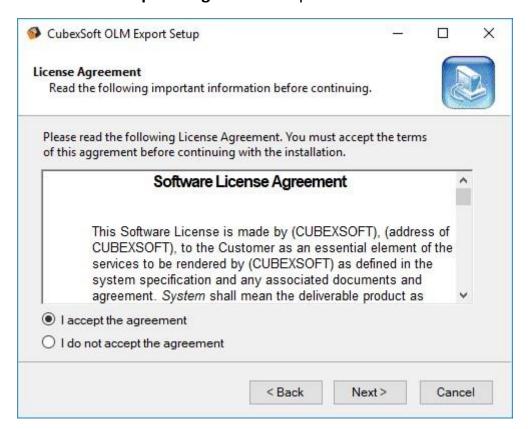

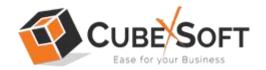

Now choose the location, where you want the software to be installed. To change the destination, click on Browse option and choose the preferred location. And click on Next button, once you are done with selecting location.

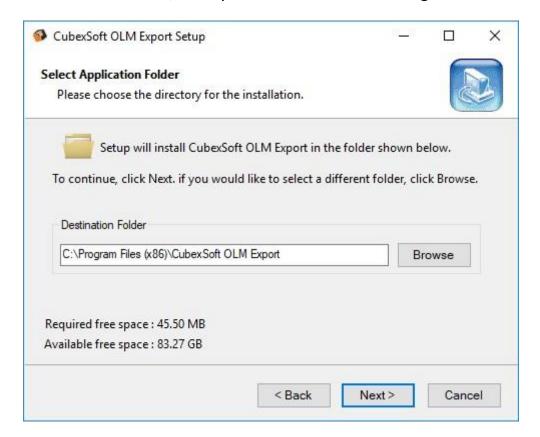

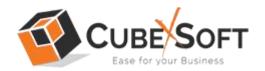

Choose the Additional Icons which suits you for installing software and click on "NEXT"

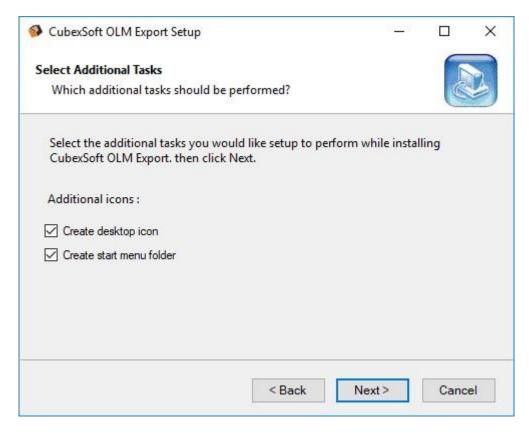

Now, Software is ready to be installed, Click on "Install" option

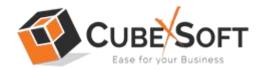

The software installation will be start with green status bar

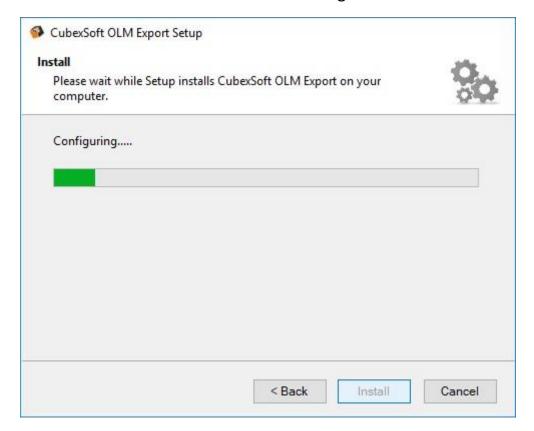

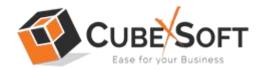

When the software installation process is complete, this message will show "Completing the OLM Converter Setup Wizard". Now click on "Finish" button.

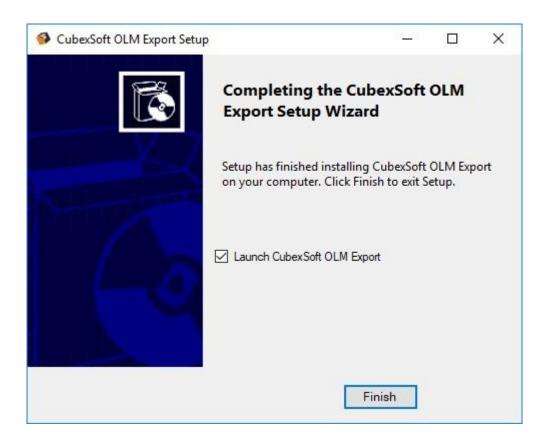

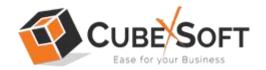

After Clicking on finish button, software will launch the first screen. Welcome screen of CubexSoft OLM Converter will appear like this.

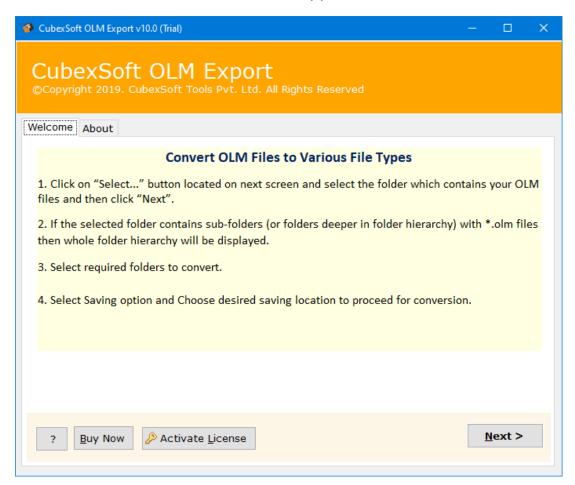

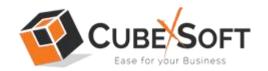

# 4. Uninstalling the OLM Converter software

To uninstall the OLM Converter follows the instruction:

Before software un-installation, make sure that, software is not running in system background.

You can uninstall the software from your system by following two ways -

- Uninstall by Windows start menu
- Uninstall by Control Pane

To remove the software from start menu follow the steps

Got the Search Section of your Machine

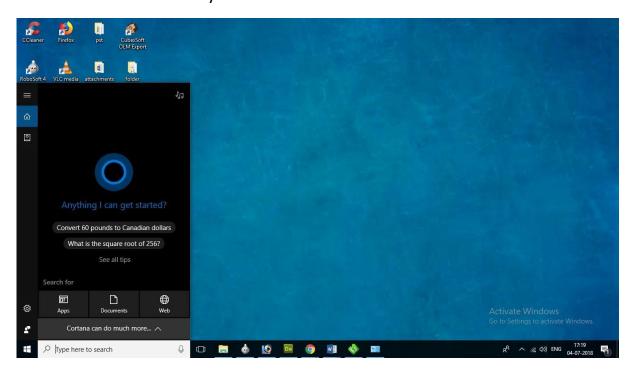

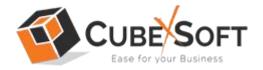

Then type OLM Converter and the Software of CubexSoft OLM Converter will be shown there

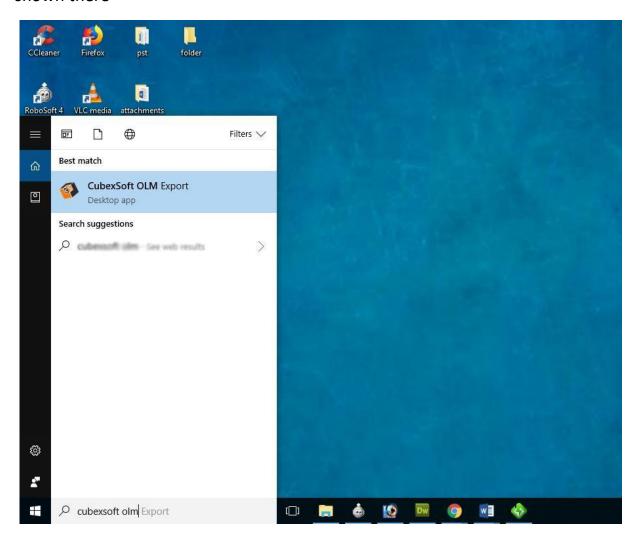

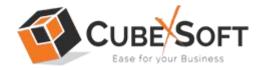

Now Right Click on the software and there will be shown multiple options, choose uninstall

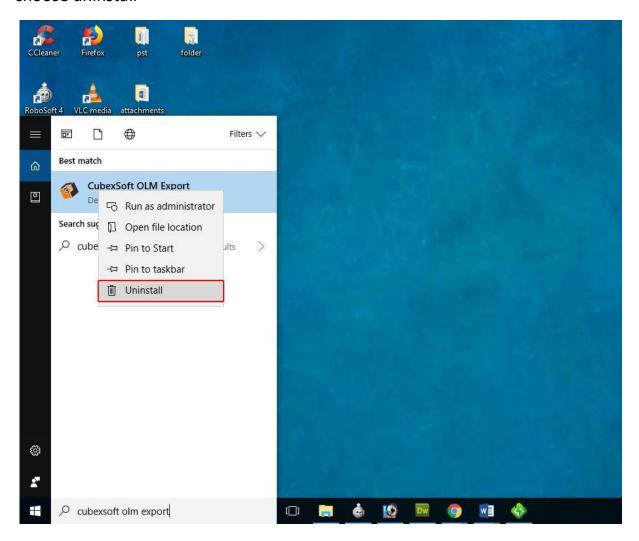

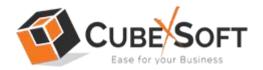

Then Automatically "Program & Features" Window will be opened. Select the CubexSoft OLM Converter Tool and Choose Uninstall/change option which will be shown there.

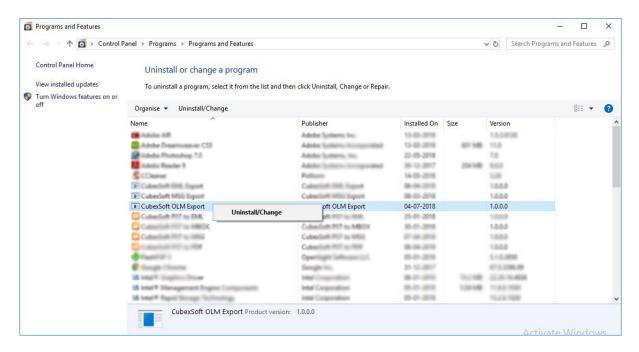

If you are sure about uninstalling the software, click on Yes Button.

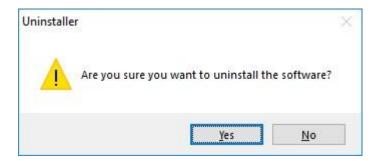

To remove the software by control panel method, follow the instructions:

Go to Start Menu>> Control Panel >> Programs and Features >> Uninstall a program" of your computer and select the software

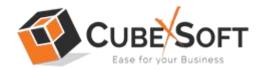

#### Now Click on Uninstall/ Change tab which will be shown there

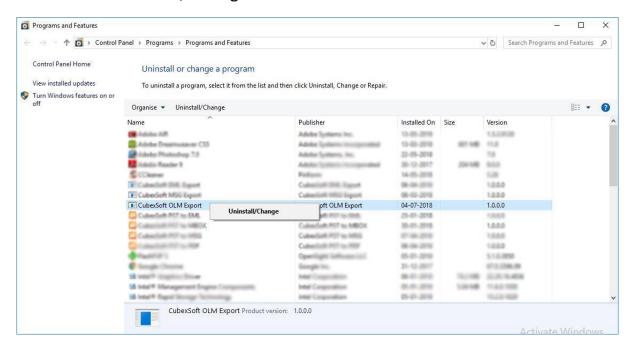

If you are sure for removing CubexSoft OLM Converter then click on yes option

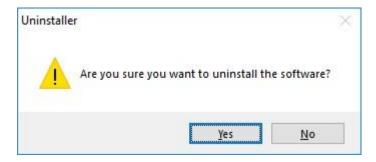

After this you can successfully remove OLM Converter software from your system.